# Nikon **デジタル一眼レフカメラ ファームウェアバージョンアップの手順について (Mass Storage 対応機種)** – Windows 版 –

いつもニコン製品をご愛用いただき、まことにありがとうございます。ここでは今回のダウンロードの対 象となるニコン製デジタル一眼レフカメラのファームウェアバージョンアップについて説明しています。

なお、ニコンサービス機関でのバージョンアップも承っております。ご使用の環境などでファームウェ アをバージョンアップできないお客様はご利用ください。ご使用のカメラの操作については、カメラの 使用説明書をご覧ください。

カメラのファームウェアバージョンアップは、次の手順で行います。

「A」と「B」二種類のファームウェアが提供されている場合は、ファームウェア「A」をバージョンアッ プした後、下記の手順 4 ~ 5 を繰り返してファームウェア「B」もバージョンアップしてください。 「A」または「B」のみ提供されている場合は、下記の手順 4 ~ 5 を繰り返す必要はありません。

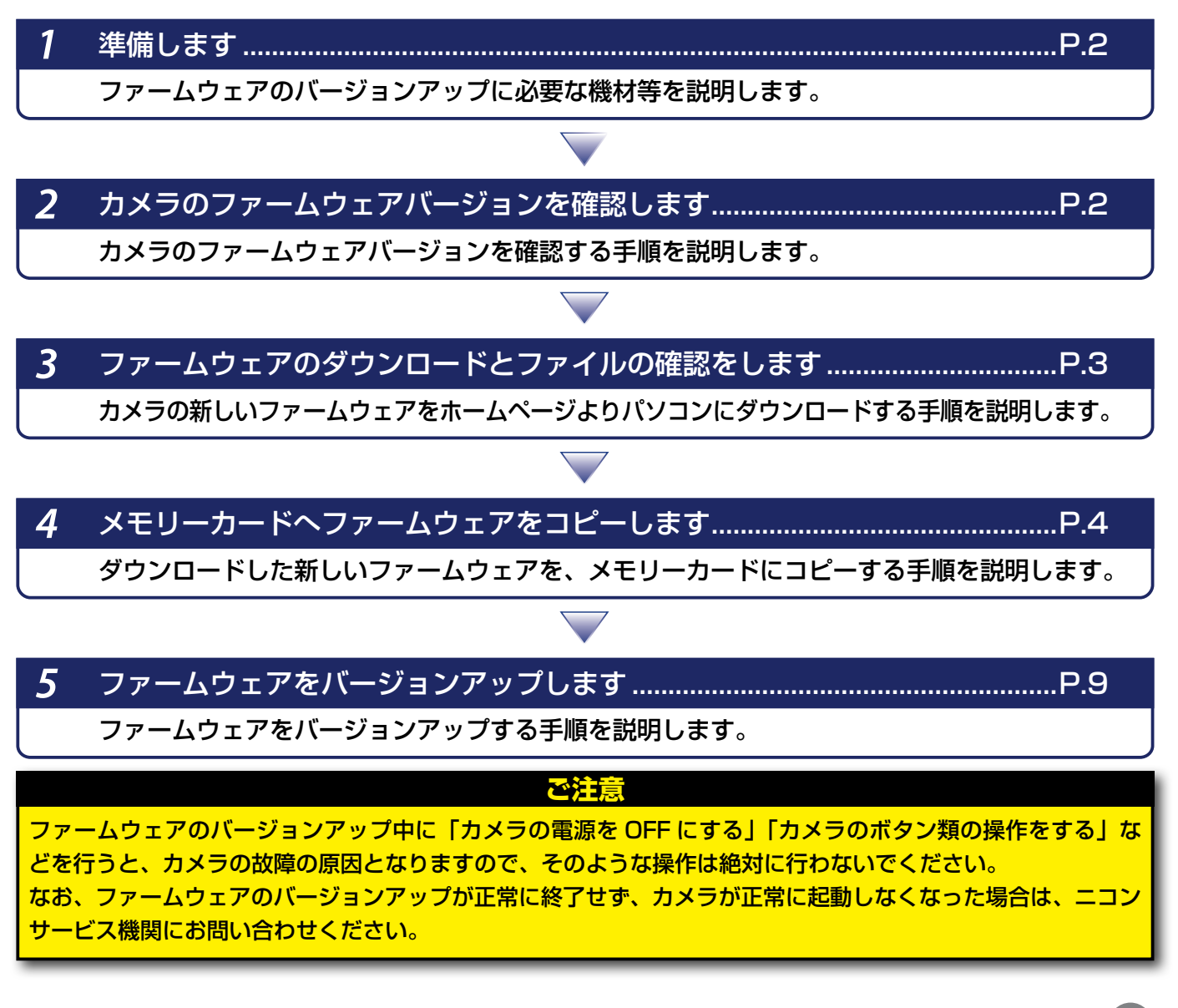

Windows 1

## 進備します

カメラのファームウェアをバージョンアップするには、下記のものが必要になります。

- カメラ本体
- バージョンアップの手順によって、次のいずれかを用意します。
	- ̶ ご使用のカメラ対応の USB ケーブルおよびパソコン
	- ̶ ご使用のメモリーカード対応のカードリーダーおよびパソコン、またはカードスロッ ト内蔵のパソコン
- 電源は次のいずれかを用意します。
	- ̶ ご使用のカメラ対応の AC アダプター
	- ̶ ご使用のカメラ対応のフル充電した Li-ion リチャージャブルバッテリー
- カメラでフォーマット※(初期化)した、弊社動作確認済みメモリーカード ※ メモリーカードを初期化すると、カード内のデータはすべて消えてしまいます。カード内に必 要なデータが残っているときは、初期化する前に、パソコンなどに保存してください。
- カメラの使用説明書

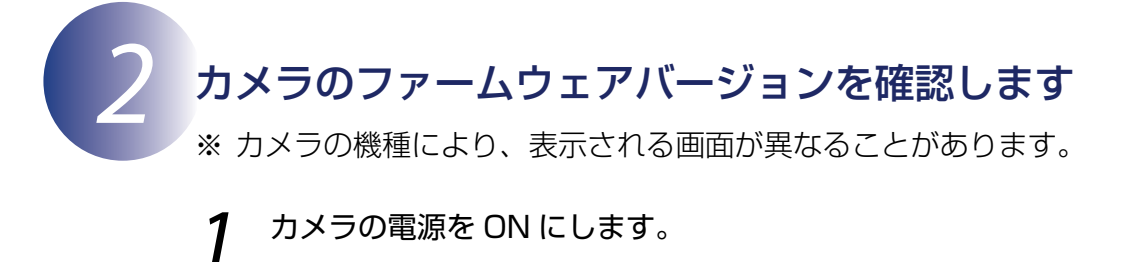

- 2 カメラのメニューボタンを押して、メニュー画面を表示します。
- [セットアップ] メニューから [ファームウェアバージョン] を選択します。<br>|<br>| | | | セットアップメニュー

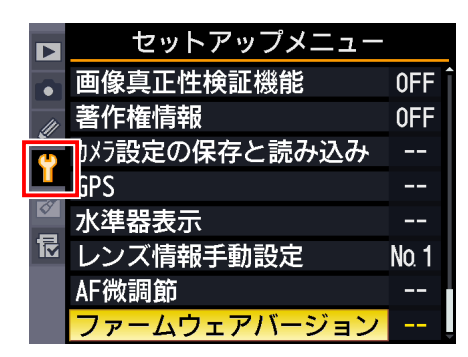

4 カメラのファームウェアバージョンが表示されます。 バージョンアップ対象のバージョンであることを確認してください。

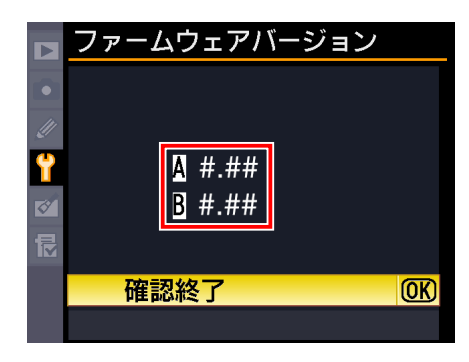

※ #.## にはファームウェアのバージョンが入ります。

5 バージョン確認終了後、カメラの電源を OFF にします。

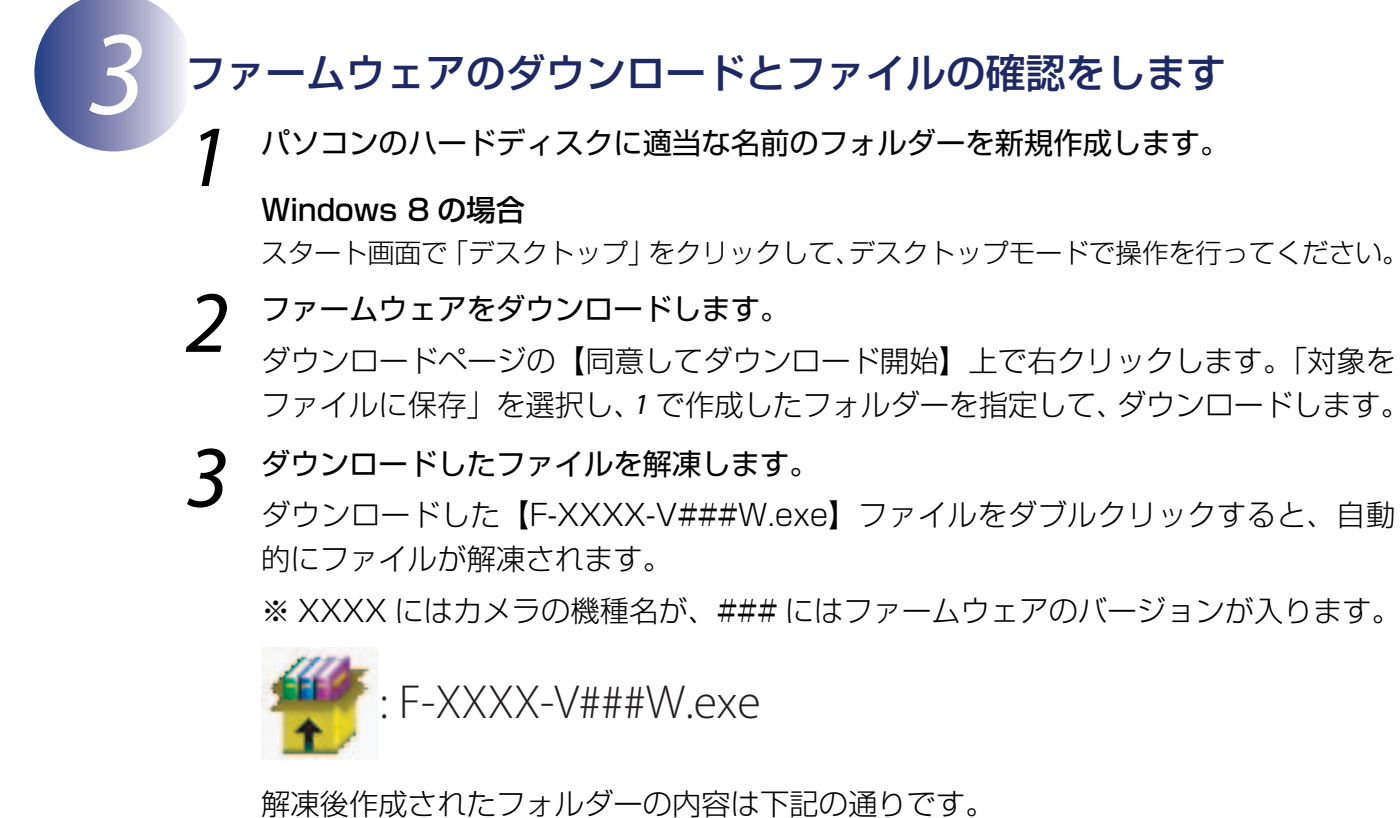

AXXXX###.bin: ファームウェア「A」本体 BXXXX###.bin: ファームウェア「B」本体

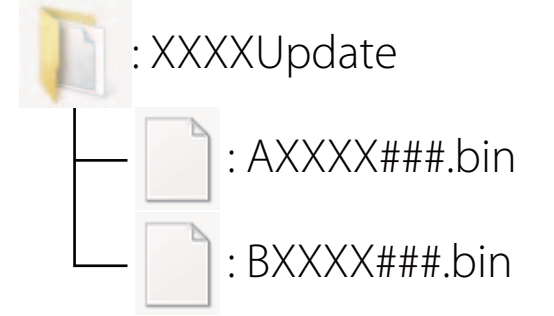

※ファームウェアによっては、「A」または「B」のみ提供されている場合があります。

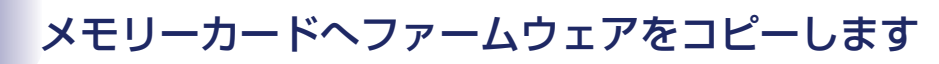

メモリーカードへファームウェアをコピーする方法は、カメラを USB ケーブルでパソコン と接続して行う方法と、カードリーダーとパソコン、またはカードスロット内蔵のパソコン を使用する方法があります。

**「A」と「B」二種類のファームウェアが提供されている場合のご注意**

1 枚のメモリーカードにファームウェア「A」と「B」の両方をコピーすると、正しくバージョンアッ プができません。メモリーカードを 2 枚用意していただくか、ファームウェア「A」をバージョン アップ後、メモリーカードをフォーマットしてから、ファームウェア「B」をコピーしてください。

## **●** カメラを USB ケーブルでパソコンと接続する場合

必ず AC アダプター、またはフル充電したバッテリーをご使用ください。

1 カメラの電源が OFF の状態で、フォーマット済みのメモリーカードをカメラに挿入し ます。

フォーマット(初期化)の方法については、カメラの使用説明書をご覧ください。

**カードスロットが 2 つあるカメラのご注意**

ファームウェアをコピーするときは、スロット 2 にはメモリーカードを挿入しないでください。

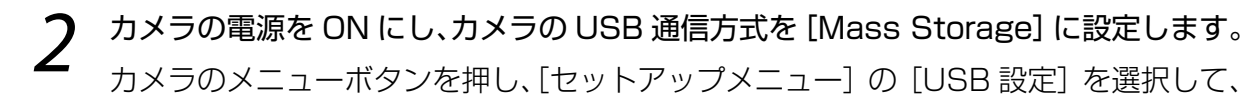

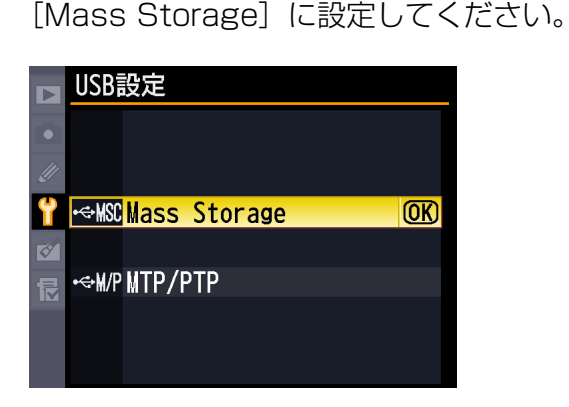

3 カメラの電源を OFF にし、USB ケーブルを使用してカメラとパソコンを接続します。

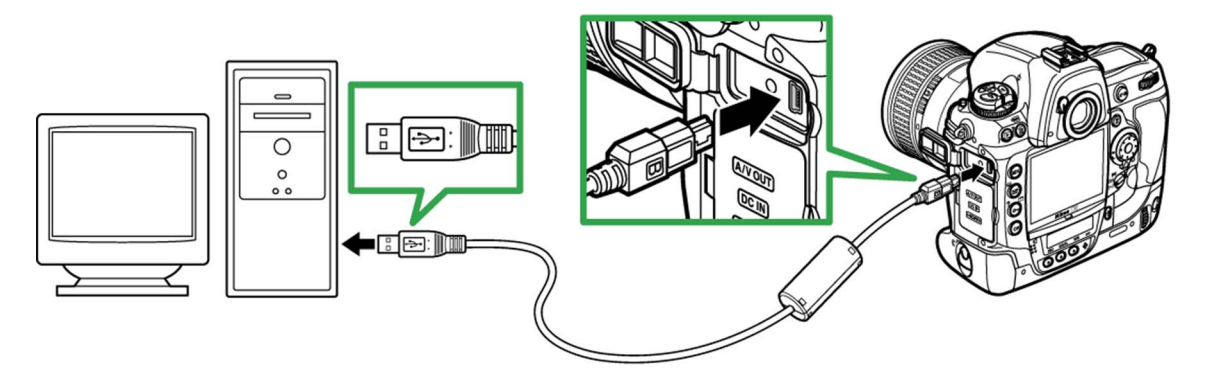

**4 カメラの電源を ON にします。**<br>Nikon Transfer 2 または Nikon Transfer が起動した場合は、終了してください。

#### Windows 8 の場合

Windows 8 の設定によっては、右図のダイアロ グが表示されます。この場合は X ボタンをクリッ クします。

XXXX (E:) タップして、メモリカードに対して行う操作を選んでくだ さい。

リムーバブルディスク (E:)

■ ピクチャ に対しては常に次の動作を行う: ピクチャ のオプション ◎1 画像とビデオの読み込み クリセキュリティ脅威の検索 ーンピュータにあるフォルダに画像をコピーする

● 自動再生

S

全般 のオプション

#### Windows 7/Windows Vista の場合

Windows 7/Windows Vista の設定によっては、[自動再 生] ダイアログが表示されます。この場合は ※ ボタン をクリックします。

#### Windows XP の場合

Windows XP の設定によっては、[リムーバブル ディスク] ダイアログが表示されます。この場合は [キャンセル] ボ タンをクリックします。

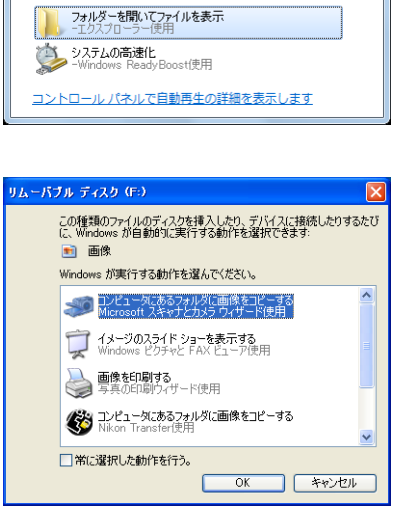

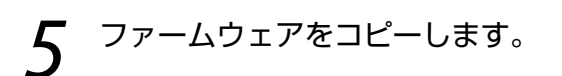

**「A」と「B」二種類のファームウェアが提供されている場合のご注意**

1 枚のメモリーカードにファームウェア「A」と「B」の両方をコピーすると、正しくバージョンアッ プができません。メモリーカードを 2 枚用意していただくか、ファームウェア「A」をバージョン アップ後、メモリーカードをフォーマットしてから、ファームウェア「B」をコピーしてください。

a. コンピューター(マイコンピュータ)に表示されたメモリーカード内に、ダウンロー ドしたファームウェアをコピーします。

<ファームウェア「A」をバージョンアップする場合>

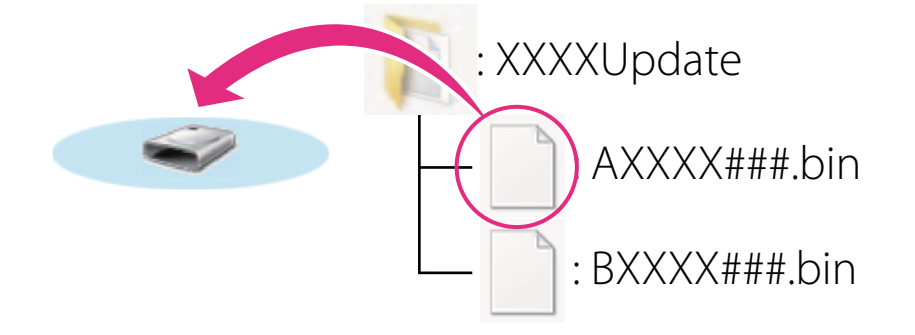

<ファームウェア「B」をバージョンアップする場合>

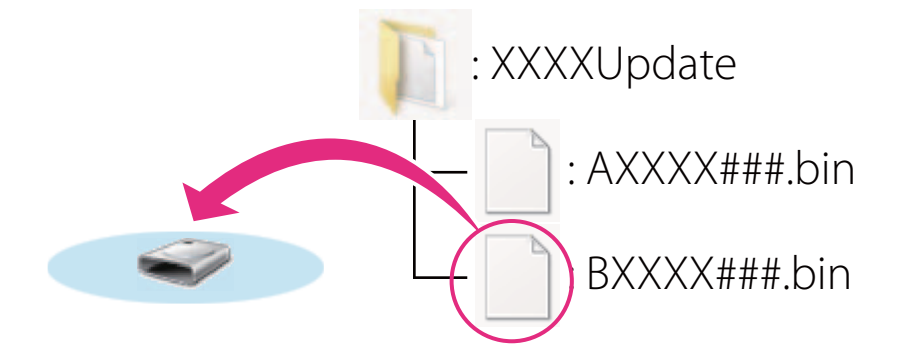

#### Windows 8 の場合

[エクスプローラー] でメモリーカードのアイコン上で右クリックし、「新しいウィンドウ で開く ] を選ぶと、今開いているフォルダー(ここではファームウェアが入っているフォ ルダー)とメモリーカードのフォルダーを同時に開くことができます。

b. コピー終了後、メモリーカード内の内容を確認します。 「AXXXX###.bin」または「BXXXX###.bin」ファイルがあればコピーは完了です。

**ご注意**

ファームウェアは、必ずメモリーカードのルートディレクトリ(一番上の階層)にコピーしてくだ さい。メモリーカード内にフォルダーを作成してコピーすると、カメラがファームウェアを認識で きなくなります。

6 接続を終了します。 カメラの接続を終了する方法については、カメラの使用説明書をご覧ください。

## **●** カードリーダーとパソコン、またはカードスロット内蔵のパソコンを使 用する場合

![](_page_6_Picture_1.jpeg)

Nikon Transfer 2 または Nikon Transfer が起動した場合は、終了してください。

### Windows 8 の場合

Windows 8 の設定によっては、右図のダイアロ グが表示されます。この場合は X ボタンをクリッ クします。

XXXX (E:) タップして、メモリカードに対して行う操作を選んでくだ さい。

![](_page_6_Picture_6.jpeg)

![](_page_6_Picture_7.jpeg)

### **「A」と「B」二種類のファームウェアが提供されている場合のご注意**

1 枚のメモリーカードにファームウェア「A」と「B」の両方をコピーすると、正しくバージョンアッ プができません。メモリーカードを 2 枚用意していただくか、ファームウェア「A」をバージョン アップ後、メモリーカードをフォーマットしてから、ファームウェア「B」をコピーしてください。

a. コンピューター(マイコンピュータ)に表示されたメモリーカード内に、ダウンロー ドしたファームウェアをコピーします。

<ファームウェア「A」をバージョンアップする場合>

![](_page_7_Figure_2.jpeg)

<ファームウェア「B」をバージョンアップする場合>

![](_page_7_Figure_4.jpeg)

#### Windows 8 の場合

[エクスプローラー ] でメモリーカードのアイコン上で右クリックし、[ 新しいウィンドウ で開く ] を選ぶと、今開いているフォルダー(ここではファームウェアが入っているフォ ルダー)とメモリーカードのフォルダーを同時に開くことができます。

b. コピー終了後、メモリーカード内の内容を確認します。

「AXXXX###.bin」または「BXXXX###.bin」ファイルがあればコピーは完了です。

![](_page_7_Picture_9.jpeg)

ファームウェアは、必ずメモリーカードのルートディレクトリ(一番上の階層)にコピーしてくだ さい。メモリーカード内にフォルダーを作成してコピーすると、カメラがファームウェアを認識で きなくなります。

3 メモリーカードをカードリーダー、またはカードスロットから取り出します。

「リムーバブル ディスク」が表示されている場合は、アイコン上で右クリックします。 「取り出し」を選択して、メモリーカードをカードリーダー、またはカードスロットか ら取り出します。

![](_page_8_Picture_0.jpeg)

※ カメラの機種により、表示される画面が異なることがあります。

ファームウェアのバージョンアップ中に下記の操作や状態になると、カメラが起動しなくな るおそれがあります。操作には充分ご注意ください。

- メモリーカードを抜く
- カメラの電源を OFF にする
- カメラのボタン類を操作する
- レンズの取り付け・取り外しを行う
- AC アダプターを外す
- バッテリーを取り出す
- 強い電波や磁気などのノイズが入る

1 カメラにファームウェアをコピーしたメモリーカードを挿入します。

## **カードスロットが 2 つあるカメラのご注意**

ファームウェアをバージョンアップするときは、スロット 2 にはメモリーカードを挿入しないでく ださい。

- 2 カメラの電源を ON にします。
- 3 カメラのメニューボタンを押して、メニュー画面を表示します。
- 

[セットアップ]メニューから [ファームウェアバージョン]を選択します。

![](_page_8_Picture_102.jpeg)

- 
- 5 カメラのファームウェアバージョンが表示されます。 [バージョンアップ]を選択します。

![](_page_8_Picture_20.jpeg)

6 バージョンアップ画面が表示されます。

「はい」を選択して、バージョンアップを実行します。

![](_page_9_Picture_2.jpeg)

※ メニュー画面はファームウェア「A」のバージョ ンアップ時の画面です。ファームウェア「B」の 場合も操作は同様です。

7 バージョンアップが開始します。 バージョンアップ中は画面の指示に従ってください。

- 8 バージョンアップが完了したら、バージョンを確認します。
	- カメラの電源を OFF にし、メモリーカードを取り外します。
	- •「2 カメラのファームウェアバージョンを確認します| の方法で、バージョンを確 認します。
	- 液晶モニターにダウンロードしたファームウェアのバージョンが表示されていれば、 バージョンアップが正常に終了しています。

![](_page_9_Picture_124.jpeg)

※ #.## にはファームウェアのバージョンが入 ります。

• バージョンアップが正常に終了しなかった場合は、ニコンサービス機関へお問い合 わせください。

![](_page_9_Picture_12.jpeg)

「A」と「B」二種類のファームウェアが提供されている場合は、ファームウェア「A」のバー ジョンアップが終了したら 4 に戻り、引き続きファームウェア「B」のバージョンアッ プを行ってください。 「A」または「B」のみ提供されている場合は、そのまま *10* へお進みください。

10 USB 通信方式を変更した場合は、設定を戻します。

以上でファームウェアのバージョンアップは終了です。